# Google マップの基本操作

仕事やプライベートでの日常的な移動や国内・海外の旅行の際に、多くの人が地図 サービス/アプリを利用するようになっています。その代表格である Google マップに は、日本国内はもちろん、世界中のあらゆる場所の地図が収録されているので、利 用したことがある人も多いでしょう。

Google マップには、現在地や目的地付近の地図の表示や経路検索以外にも、位置 情報の共有、駐車位置のマーク機能、渋滞状況の確認、オフラインで使用できる機能 など、便利な機能が充実しています。

ここでは Google マップの基本的な操作方法を、ブラウザは Google Chrome、スマー トフォンアプリは Android OS の例で、解説します。

# 地図の表示

Google マップを開くと、一般には現在地付近の地図が表示されます。これは移動先 で地図を検索したりナビゲーション機能を利用したりするのに便利だからです。

【便利知識】

Google マップは無論、Google 検索など Google が提供する各種サービスでは、スマ ートフォンやタブレット(及びモバイル PC など一部のパソコン)に付いている GPS、あ るいは GPS の付いていない PC ではインターネットの IP アドレスなどにより、認識さ れるデバイスの位置情報を利用してユーザーの現在地を推測します。詳しくは 「Google [で検索する際の現在地情報とその管理方法について」](https://support.google.com/legal/answer/179386)を参照ください。

#### 位置情報の利用許可が必要

そのためには、Google マップを利用するスマートフォンやタブレットなどのモバイル端 末では、「端末の設定」として「位置情報サービスを利用する」ことを許可し、対象のア プリに Google マップを指定しておく必要があります。

また、パソコンのブラウザで Google マップを利用する場合でも、ブラウザの設定で 「位置情報へのアクセス」を許可し、対象の Web ページに Google マップを加えておく 必要があります。

実際の操作としては、Google マップを初めて使う時に、画面の指示に従って「位置情 報へのアクセス」を許可し、さらに「Google アプリケーションに位置情報へのアクセス」 を許可すれば良いだけです。

# 現地付近の地図の表示

# 現在地付近の地図の表示(ブラウザの場合)

ブラウザで以下の URL をクリックすると、 ー般的には現在地(青色の●マーク)を 中心とする地図が表示されます。

<https://www.google.co.jp/maps/>

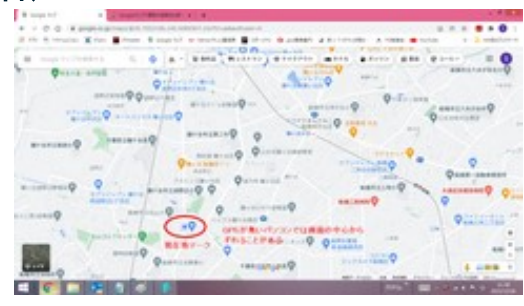

「現在地」アイコン スポーツ アクション アクセス 現在地付近の地図が表示される

現在地マークがずれていたり、画面に見 えない時は、画面右下の「現在地」アイコ ン(二重丸のアイコン)をクリックすると、 現在地が画面の中心の位置になりま 現在地は青色の丸で 「現在地」アイコン す。 示される

Google マップにアクセスすると、

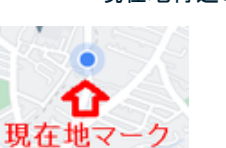

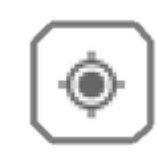

# 【便利知識】

現在地を地図の中心に表示するには、 Google マップに現在地の使用を許可す る必要があります。

(「現在地」アイコンを押して、現在地情 報の共有が求められたら「許可」あるい は「常に現在地を共有」を選択します。) 「現在地」アイコンをクリックすると

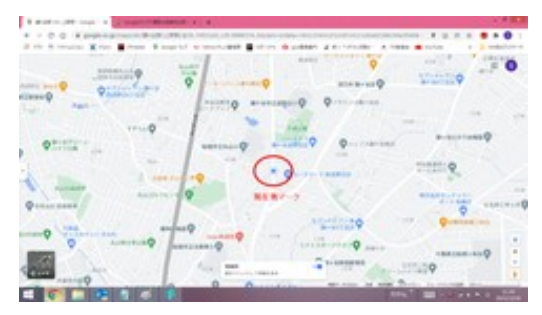

画面の中心の位置が現在地になる

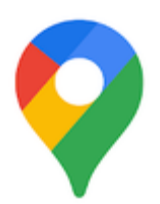

「Google マ ップ 」 アプ リ のアイコン

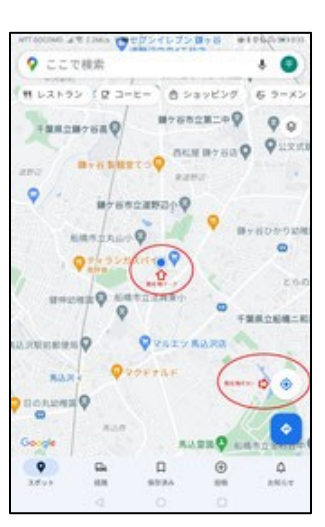

「Google マップ」アプリを開いた直後

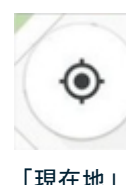

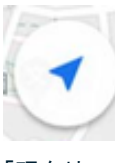

「現在地」 アイコン

「現在地」 アイコン (紙飛行機風)

# 現在地付近の地図の表示(アプリの場合)

スマートフォン(やタブレット)の「Google マ ップ」アプリ(注)をクリックして Google マッ プを開いた時は、現在地を中心とした地図 が表示されます。

(注)Android 端末では「マップ」、iPhone などの iOS 端末では「Google MAPS」と いうアプリ名になります。

「現在地」アイコン

地図を動かしたり、目的地付近の地図を表 示して、現在地が見えなかったり、中央に なかったりした時に、画面右下の「現在地」 アイコンをタップすれば、現在地が中心の 地図の表示に戻ります。

「現在地」アイコンは、アプリのバージョンに よっては「紙飛行機風」のものもあります。

# 目的地付近の地図の表示

## 目的地付近の地図の表示(ブラウザの場合)

Google マップには検索機能があり、お店 や施設の名前をキーワードにして目的地 を素早く探し出せます。Google 検索と同 様に AND 検索が行えるほか、住所は無 論、郵便番号や電話番号で検索すること も可能です。

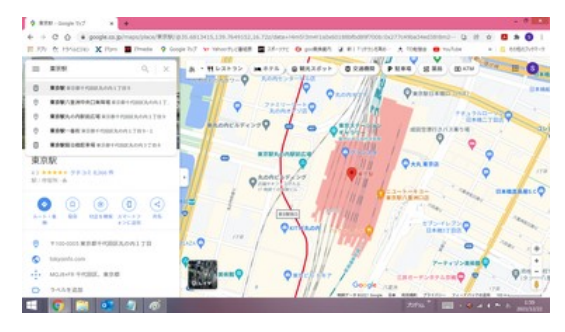

通常は複数の候補がリスト表示されます 目的地付近の地図の表示例 ので、該当の目的地のものを選択します。すると、その目的地の場所を中心とする地 図が表示されます。

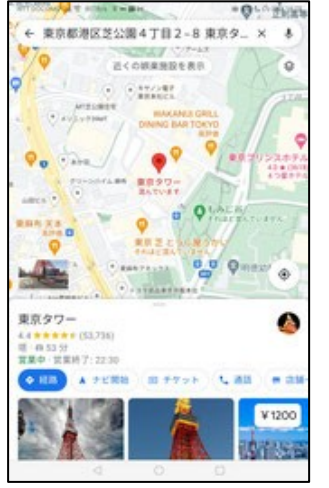

「東京タワー」で検索した例

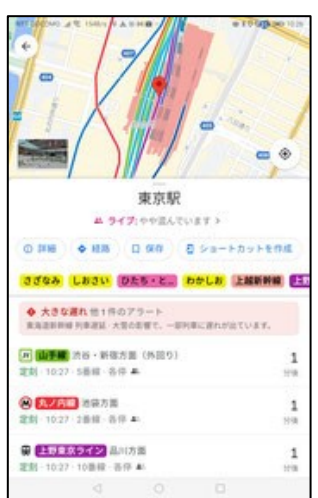

「東京駅」で検索した例 (列車案内が付く)

#### 目的地付近の地図の表示(アプリの場合)

「Google マップ」アプリも画面上部に「ここで 検索」と書かれている検索窓があり、住所や 電話番号は無論、お店や施設などの名前を キーワードにして入力することで、目的地を素 早く探し出せます。

【便利知識】

マイクアイコンをクリックすれば、キーワードな どを音声入力できます。

【便利知識】

目的地が鉄道の駅の場合には、その駅から まもなく出発する各方面への列車の案内リス トが表示されます。

# 地図の拡大・縮小・移動

# 拡大・縮小(ブラウザの場合)

ブラウザでの地図の拡大・縮小表示は、 右下の「+」「ー」ボタンで行うか、マウス のスクロールボタンを使います。

#### 【便利知識】

「+」または「ー」ボタンにマウスオーバ ーすると「スライダを表示」が現れ、それ を選択すると、「+」と「ー」の間にスライ ダが出現します。そのスライダをドラッグ することで、地図の拡大・表示ができま す。もう一度「+」または「ー」ボタンにマ ウスオーバーすれば「スライダを隠す」 が現れます。

#### 移動(ブラウザの場合)

マウスでドラッグすれば地図が移動しま す。

### 拡大・縮小(アプリの場合)

アプリの Google マップでは、画面を二 本指でピンチアウトする(指の間隔を広 げる)と地図が拡大し、ピンチインする (指の間隔を狭める)と地図が縮小され ます。

#### 【便利知識】

ダブルタップして画面から指を離さずに、 上下にスワイプしても画面が縮小(上に スワイプ)・拡大(下にスワイプ)します。 また 1 本指で画面をダブルタップすると 地図が拡大、2 本指で画面をダブルタッ プすると地図が縮小します。

### 移動(アプリの場合)

指でスワイプすれば地図が移動します。

レイヤ(別形式の地図、地図関連情報の表示)

Google マップは通常の地図のほか、種々の形態の地図情報データをレイヤとして保 持しています。

#### レイヤ(ブラウザの場合)

画面左下の「レイヤ」アイコンをマウスオ ーバーすると、アイコンが現れて「航空写 真」や「地形」の地図をすぐに呼び出せる ほか、「詳細」からレイヤ一覧を出して、 「路線」や「交通状況」などの他の地図情 報データを地図に重ねる形で表示させる ことができます。

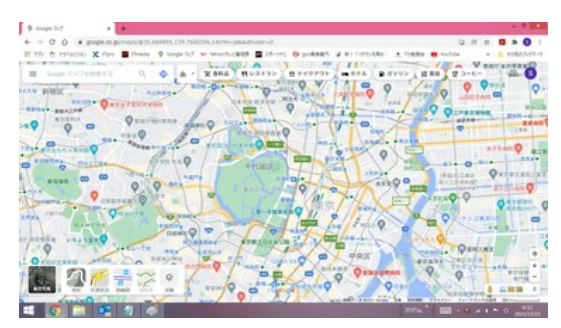

左下の「レイヤ」ボタンをマウスオーバーすると、 各種のレイヤを表示するボタンが出現する

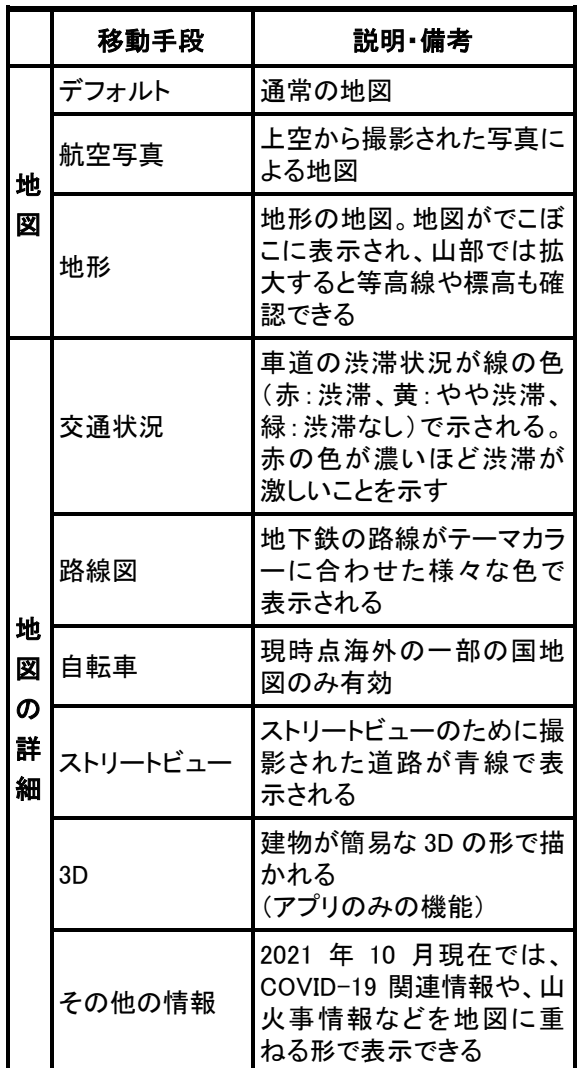

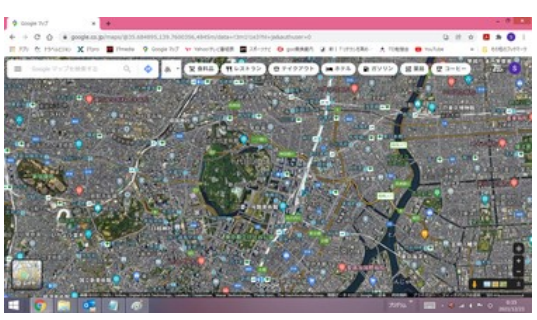

「航空写真」の地図に切り替えた例

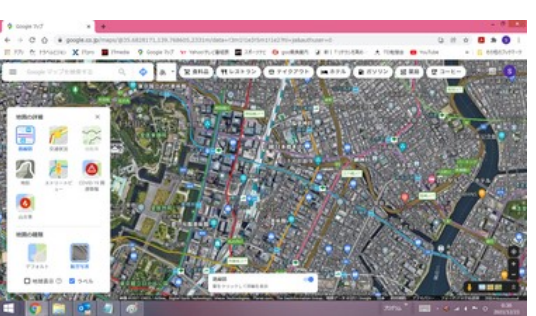

航空写真に路線図を重ねた例

# 【便利知識】

ブラウザの Google マップには、「地球表 示」というオプションが備わっています。 「地球表示」にチェックを入れて、地図を 縮小し続けると、平面の地図ではなく、地 球儀のような地図の表示になります。

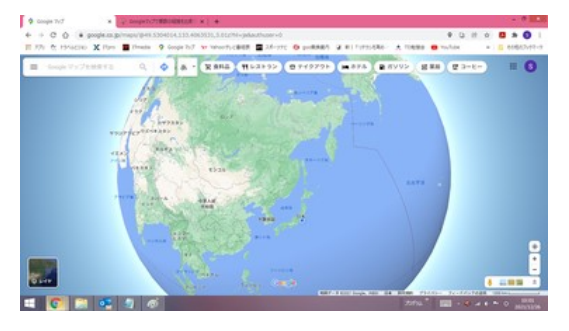

「地球表示」では縮小していくと地球儀風の表示になる

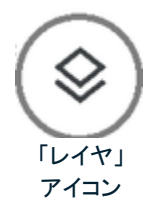

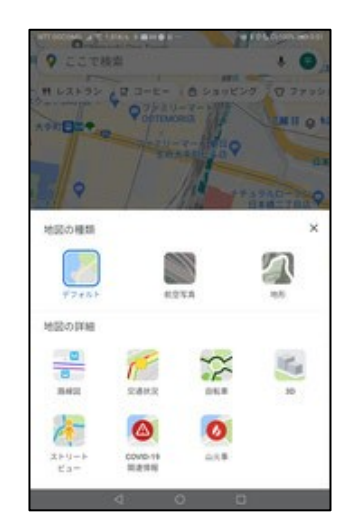

「Google マップ」アプリのレイヤ

# 方角変更

Google マップを表示した際は、上が北の方角になっています。

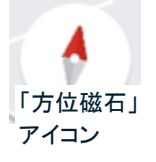

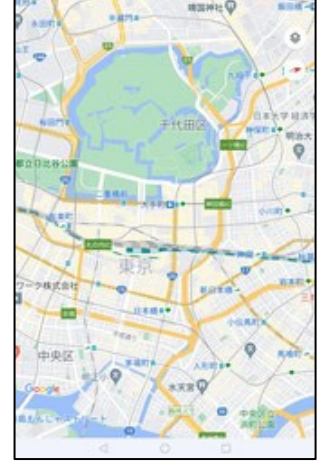

Googleマップ」アプリでは 地図を回転(方角変更)できる

# 【便利知識】

ブラウザのGoogleマップは、レイヤに3D 表示の機能が無く、また通常では方角を 変えることができません。

ただし「航空写真」にして「地球表示」をク リックすると、「方位磁石」アイコンが現れ て、「Ctrl」キーを押しながら回転するよう にドラッグすると、フル 3D モードで航空写 真のビューを回転表示できます。

# レイヤ(アプリの場合)

スマートフォン(やタブレット)の「マップ」ア プリでは、外面の右上に「レイヤ」アイコン があります。

そのアイコンをタップすると、レイヤ一覧が 表示されます。

ブラウザの Google マップと異なるのは、 「3D」のレイヤがあること、「地球表示」の機 能がないことだけです。

# 方角変更(アプリの場合)

スマートフォン(やタブレット)の「マップ」アプ リでは、二本指で、回転させるようにドラッ グすると、地図が回転します。同時に「方位 磁石」アイコンが現れて、北を示す針が回 転した方角に動きます。

「方位磁石」アイコンをタップすると、元のよ うに北の示す針が上になり、地図も北が上 になります。「方位磁石」アイコンはしばらく すると消えます。

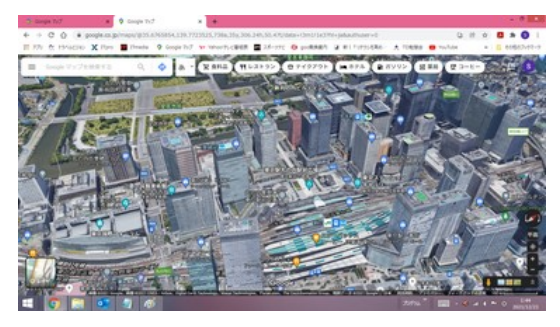

航空写真で地球表示にすれば、フル 3D モードでビューの回転表示ができる

「方位磁石」アイコンをクリックすると、上が北の方角になり、真上から見たような航空 写真に戻ります。

経路(ルート)検索

Google マップでは、車、公共交通機関、徒歩、自転車でのルートを検索できます。複 数のルートがある場合は、目的地までの最適なルートが地図上に青色で表示され、 他のルートは灰色で表示されます。

# 経路検索(ブラウザの場合)

ルート検索は、「ルート」アイコンをクリッ クしてから出発地と目的地を指定する方 法と、目的地の地図を検索してから「ル ート・乗換」アイコンをクリックして、出発 地を指定する方法とがあります。

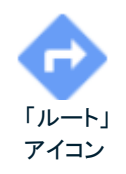

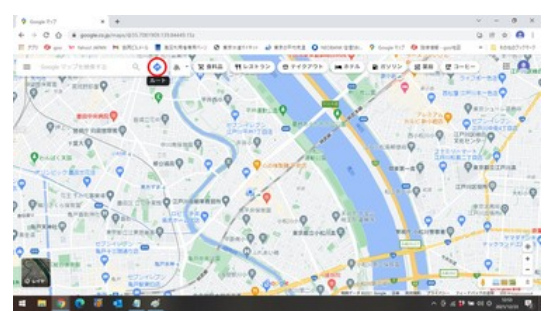

先に「ルート」アイコンをクリックして

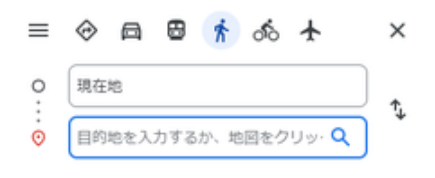

出発地と目的地を指定する

【便利知識】

目的地の地図を検索してから、「ルート・ 乗換」アイコンで目的地を入力すると、現 在地から目的地までの「おすすめの交通 手段」での経路検索が自動的に行なわ れ、その結果とともに経路が青い線(最 もおすすめの経路)と、灰色の線(代替 の経路)で示されます。 インファイン 目的地の地図を表示しておいて、

> 「ルート・乗 換」アイコン

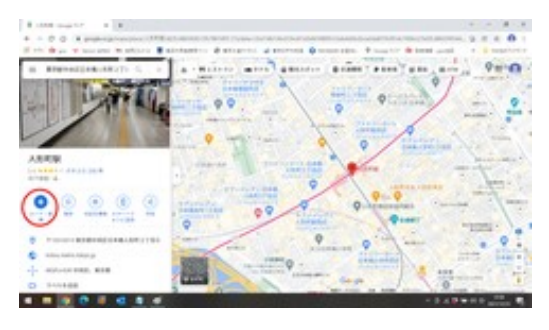

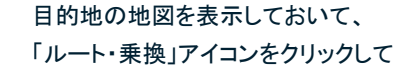

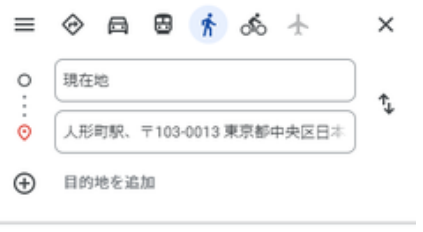

オプションを表示

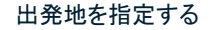

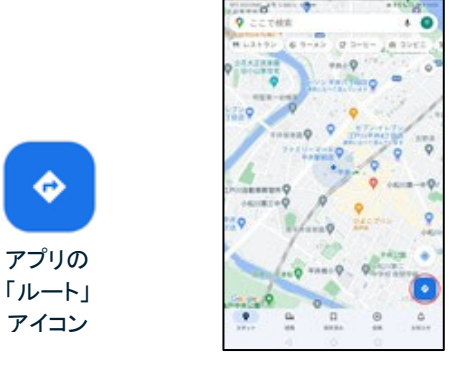

#### 経路検索(アプリの場合)

スマートフォン(やタブレット)の「マップ」ア プリでもブラウザの場合とほぼ同様です。

画面右下の「ルート」アイコンをタップして、 出発地、目的地を指定する方法と、先に目 的地の地図を出しておいて、「経路」アイコ ンをタップして、出発地を指定する方法が

先に「ルート」アイコンをタップしてあります。

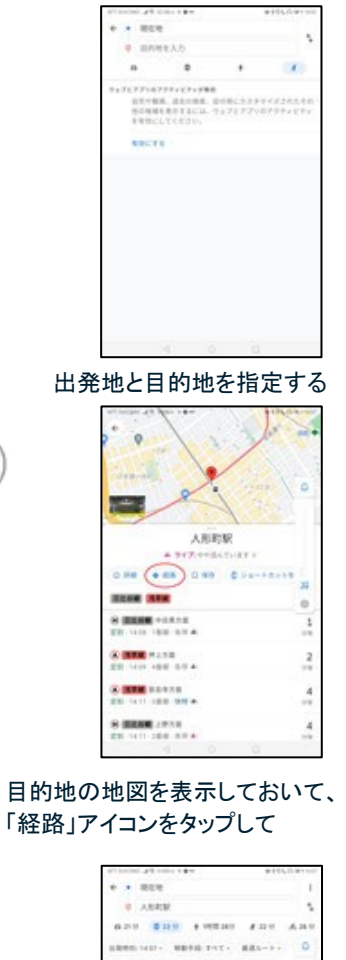

アプリの 「経路」 アイコン

◆ 経路

٠

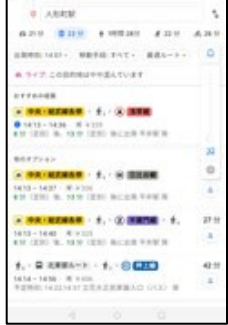

出発地を指定する

目的地と出発地の指定

# 目的地と出発地の指定(ブラウザの場 合)

目的地欄には住所や施設などの名称を 入力して検索するか、地図上の場所をク リックして指定します。

出発地欄にはデフォルトで「現在地」が 設定されています。現在地以外の場所 から出発する検索を行う場合には、「現 在地」を消して、出発地に住所や施設な どの名称を入力して検索するか、地図 上の場所をクリックして指定します。

目的地と出発地の指定(アプリの場合)

「目的地」欄をタップして出てきた画面で、 住所や施設などの名称を入力して検索 するか、「地図上で選択」をタップして、 目的地が中央のマーカーの下になるよ う地図を動かし、右上の「OK」をタップし て指定します。

出発地欄にはデフォルトで「現在地」が 設定されています。現在地以外の場所 から出発する検索を行う場合には、「現 在地」をタップして出てきた画面で、住所 や施設などの名称を入力して検索する か、目的地が中央のマーカーの下にな るよう地図を動かし、右上の「OK」をタッ プして指定します。

【便利知識】

「経路検索」アイコンをクリック(タップ)しなくても、目的地の入力欄に「現在地から xxxx」や「yyyy から zzzz」の形で入力して検索すると、自動的におすすめの交通手段 で経路検索がされます。

【便利知識】

目的地や出発地として「最寄り駅」や「最寄りのバス停」などを指定することができま す。

# 移動(交通)手段

# 移動手段の設定(ブラウザの場合)

移動手段として、以下のいずれかのアイ 移動手段として、以下のいずれかのアイ コンをクリックします。

- 車
- 公共交通機関
- 徒歩
- 自転車
- 飛行機

#### 移動手段の設定(アプリの場合)

コンをクリックします。

- 車
- 公共交通機関
- 徒歩
- 配車サービス(タクシー)
- 自転車
- 飛行機

ブラウザでもアプリでも、その経路で利用できない交通手段は表示されません。

公共交通機関の乗換案内は、現地の公共交通機関によって Google マップに路線 情報が追加されていることが前提です。したがって地域によっては公共交通機関の 乗換案内が利用できない場合があります。

アプリの場合は、移動手段として「タクシー(配車サービス)」が選べます。

# 車の経路の一部変更

【便利知識】

# ドラッグによる経路変更(ブラウザの場合 のみ可)

ブラウザでの Google マップで、移動手段 が車の場合、経路内の地点を長押しし て、そのまま地図上の新しい地点にドラッ グすることで、経路の一部を変更できます。 経路上の地点を別の経路の地点へドラッグすると

必要に応じて、経路上の複数の地点でこ の操作を行うことで、思い通りの経路を設 定することができます。

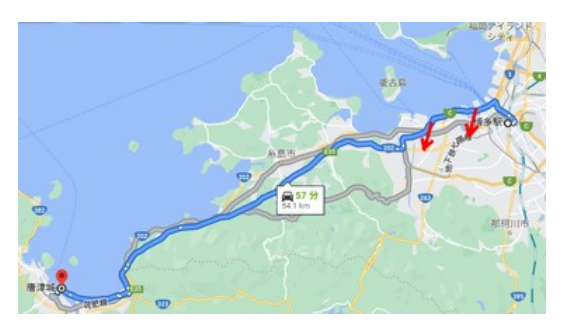

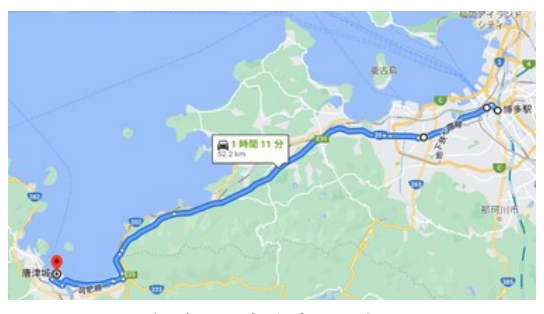

経路の一部を変更できる

経由地の追加(目的地の追加)

# 経由地の追加(ブラウザの場合)

経由地を追加するには、目的地を追加し た後、その追加した目的地を、出発地と 最初に設定した目的地の間にドラッグし て、経由地とします。 アンチャング 「目的地の追加」ボタンをクリック

複数の経由地を追加することも可能で す。必要に応じて経由地の順番はドラッ グで変更します。

経由地を追加できるのは、移動手段が 車か、徒歩か、自転車の場合だけです。 目的地が追加できたらドラッグして、順番を入れ替える 公共交通機関や飛行機の場合には経 由地の追加ができません。

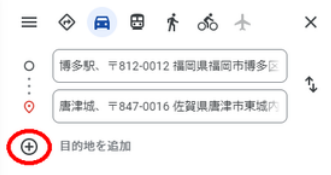

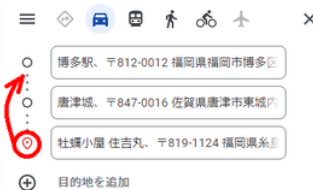

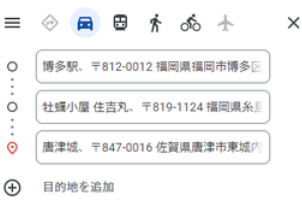

経由地として追加された

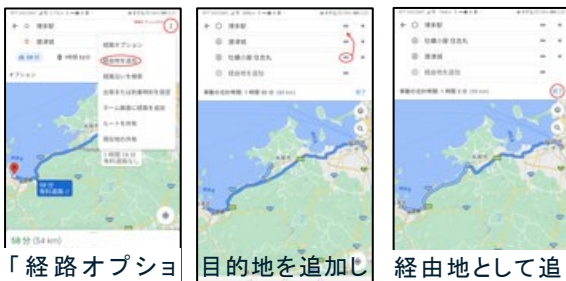

「経由地の追加」 んでドラッグする を選択

ン」メニューから たら、「=」を摘 加できたら「完 [目的地を追加し](javascript:;) 了」ボタンを押す

# 経由地の追加(アプリの場合)

アプリでの経由地の追加操作もブラウザ の場合とほぼ同様です。

右上の「経路オプション」アイコン(黒丸 が縦に 3 個並んでいるアイコン)をクリッ クして、「経由地を追加」を選びます。

「経由地を追加」欄で、経由地を追加し たら、その欄の右の「=」マークを摘みな がら、出発地と当初の目的地の間にドラ ッグして、経由地として設定します。

複数の経由地を追加する時は、再度「経 由地の追加」欄を使って、上の操作を繰 り返します。

最後に「完了」ボタンを押します。

#### 乗換案内

経路検索で公共交通機関を指定したり、おすすめの交通手段に公共交通機関が含 まれる場合には、自動的に乗換案内機能が働きます。

乗換案内のために別のアプリを開く必要はありません。また、Google マップアプリで は、乗り換える電車やバスの現在地も表示させることができます。

#### 乗換案内(ブラウザの場合)

経路検索で公共交通機関を指定したり、 おすすめの交通手段に公共交通機関が 含まれる場合には、「すぐに出発」で、 Google アップが判断する「最適なルート」 順で、自動的に乗換案内機能が働きま す。

右図は、「おすすめの交通手段」で、公共の自動的に乗換案内機能が働く 交通機関 1 経路と車 2 経路の計 3 経路 が選ばれた例です。

移動手段を「公共交通機関」に変えると、 最大 4 経路までの乗換案内が表示されま す。

時刻のパラメータは「いますぐ出発」「出発 移動手段を公共交通機関に変えた例 時刻」「到着時刻」「終電」に切り替えること ができます。

また、「オプションを表示」をクリックすれば、 交通手段を「バス」「電車」「地下鉄」「路面 電車とライトレール」の中から絞ったり、 ルート選択の条件を「最適ルート」「乗換が 少ない」「徒歩が少ない」「車椅子対応」か ら選べます。

表示されたいずれかの経路をクリックする と、その経路の乗換案内の詳細情報が確 認できます。

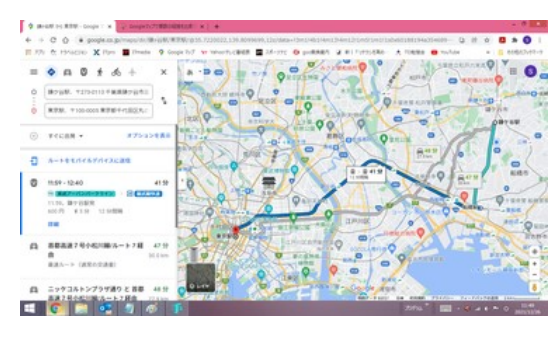

経路に公共交通機関が含まれる場合には

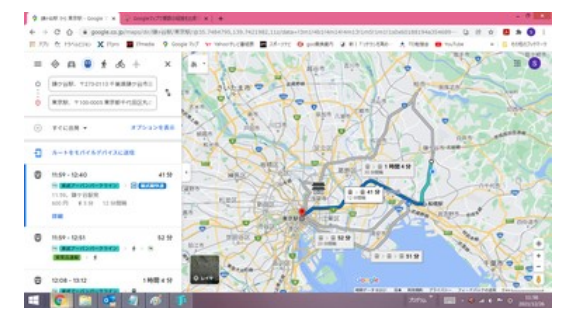

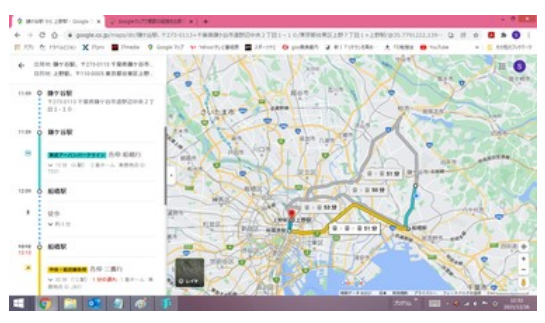

表示された経路をクリックすれば、詳細が確認できる

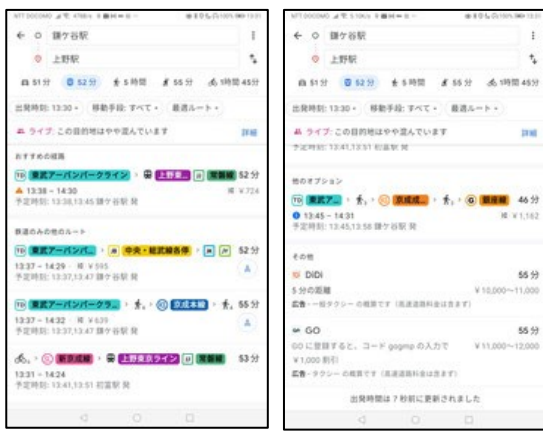

「Google マップ」アプリで スクロールすると5経路目 を含む)が選ばれた例です。 の乗換案内画面例 とタクシー案内も表示され さらに、末尾には広告としてタクシー利用

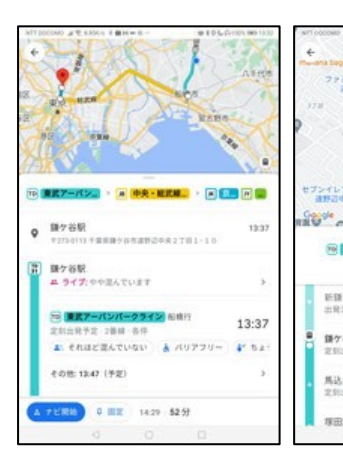

経路を選ぶと乗換案内の 詳細が確認できる

さらに経路上の最初の 路線をタップして、乗車 したい電車を選ぶと、電

● 106.00mlml

**By SERRO** άÖ

> $\ddot{\circ}$  $\circledcirc$

さんの前面

 $\ddot{x}$ 

13:37

 $12.40$ 

Pay-V-LQ

イレブン By SQ

新聞ヶ谷駅<br>出発済み 2番城

鎌ケ谷駅<br>京田出発予定 - 2番線 ▲

# 「乗換案内(アプリの場合)

経路検索で公共交通機関を指定したり、お すすめの交通手段に公共交通機関が含ま れる場合には、「現在の時刻」で、Google マップが判断する「最適なルート」順で、自 動的に乗換案内機能が働きます。

左図は、「移動手段:すべて」で、公共交通 機関 5 経路(内、1 経路は自転車での移動

ている のための配車サービスが案内されていま す。

> 経時刻のパラメータは「出発時刻」「到着時 刻」「終電」に切り替える、あるいは「現在の 時刻にリセット」することができます。

> 移動手段はデフォルト(「移動手段:すべ て」)では、「電車」「バス」のほか、「他の交 通機関への乗り換え」として、車、配車サー ビス、自転車になっています。これを絞るこ とができます。

表示されたいずれかの経路をタップすると、 車の現在位置がわかる その経路の乗換案内の詳細情報が確認で きます。

【便利知識】

さらに、その経路の先頭の路線をタップし て、表示された電車(あるいはバス)の時刻 で乗車したいものを選ぶと、電車(あるいは バス)の現在位置が確認できます。 この機能は現時点アプリのみに備わってい て、ブラウザでは利用できません。

ルート比較(ブラウザの場合のみ)

ブラウザの Google マップでは、公共交 通機関が含まれる経路が表示された時 に、「ルート検索ツール」という機能が使 えるようになります。

ルート検索ツールでは、スクロールする ことで、出発時間をずらして横棒グラフの ようにルートと所要時間を次々に表示で 経路に公共交通機関が含まれていると きます。 カンファイン アンファイン トランク トランク トランク トラング使える

表示される経路の数に制限がないので、 出発時間が決まっていないときなどに検 討するツールとしてお薦めです。

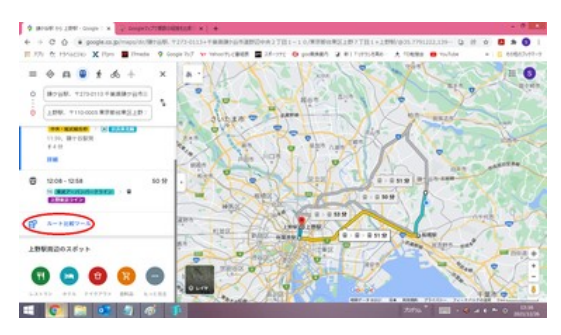

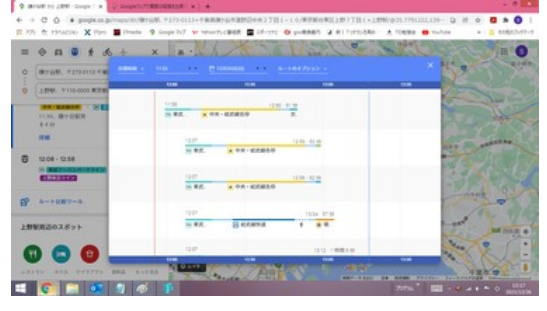

横棒グラフの形で表示される

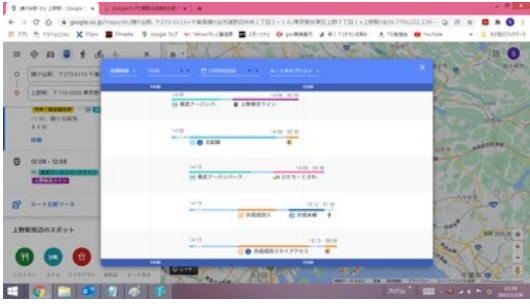

スクロールすれば次々と他の経路が表示できる

# ナビゲーション

Google マップのナビゲーション機能は、スマートフォンやタブレットなどのモバイル端 末の「Google マップ」アプリ専用の機能です。ブラウザでは利用できません。

現在地から目的地までの移動手段として、「車」「徒歩」あるいは「自転車」を選んだ時 は、画面下に「ナビ開始」のアイコンが出てきます。

目的地で検索して目的地付近の地図を表示しておいて、画面下の「ナビ開始」アイコ ンをタップするだけで、ナビが開始されます。

地図は自動的に 3D 表示になり、現在地マークが扁平した円(楕円)になった後、紙飛 行機風のマークに変わり、先端が進行方向を示すようになります。

ナビが開始されると、音声での誘導が行われます。音声が邪魔な場合は、スピーカー モードを「ミュート」あるいは「アラートのみ」のみに変更できます。

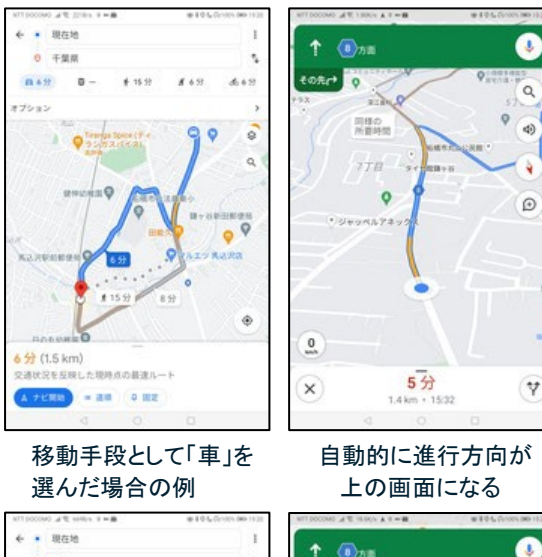

移動手段として「徒歩」を 地図の向きは変わらない

#### 移動手段「車」のナビ

基本的には進行方向が上になります。

現在地(車の位置)を示すマーカーは、走 り出せば楕円から青色の紙飛行機風に変 わります。

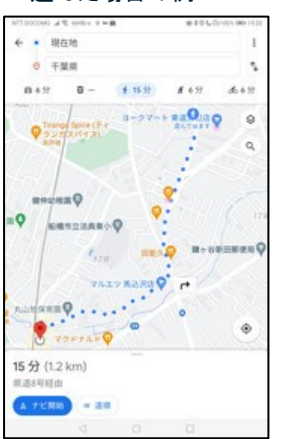

選んだ場合の例

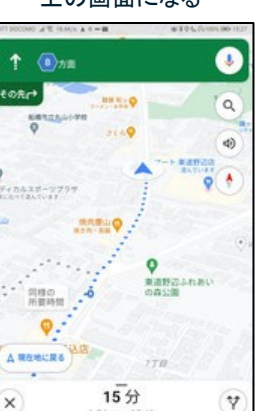

# 移動手段「徒歩」のナビ 地図は北を向いたままです。

経路は青の点線で表されます。

徒歩の場合の現在地マーカーは、歩き出 せば楕円から紙飛行機型に変わります。

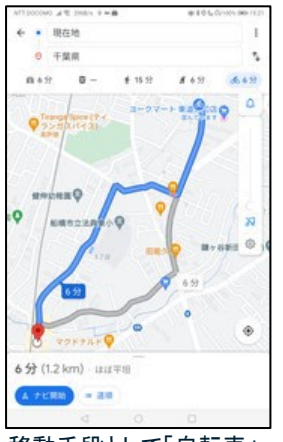

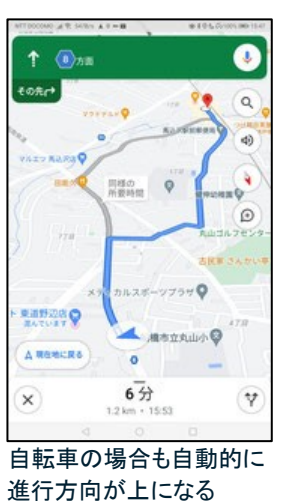

移動手段「自転車」のナビ

基本的には進行方向が上になります。

自転車の場合も現在地マーカーは、走り 出せば楕円から紙飛行機型に変わります。

移動手段として「自転車」 自転車の場合も自動的に